# IEEE ICOSST 2020 Virtual Conference Joining Guidance As Panellist/Speaker/Author

## Downloading the WEBEX Tools.

Download CISCO WEBEX Meeting via link. [Click to download](https://akamaicdn.webex.com/client/webexapp.msi)

Or You can download via [\(https://www.webex.com/downloads.html\)](https://www.webex.com/downloads.html)

## Accessing the Conference.

Join event

# **Step 1: You will receive joining link as Panellist from our side via email.**

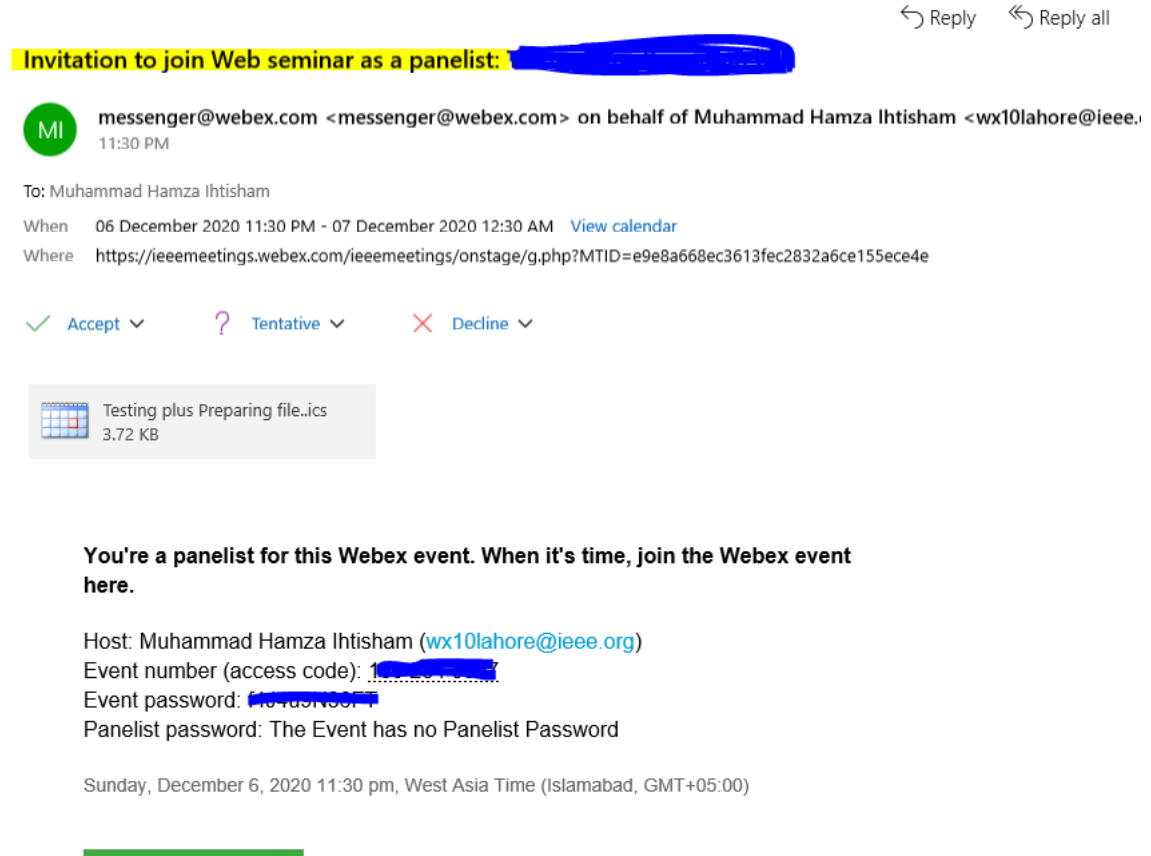

### **Step 2: CLICK JOIN EVENT to join the Conference.**

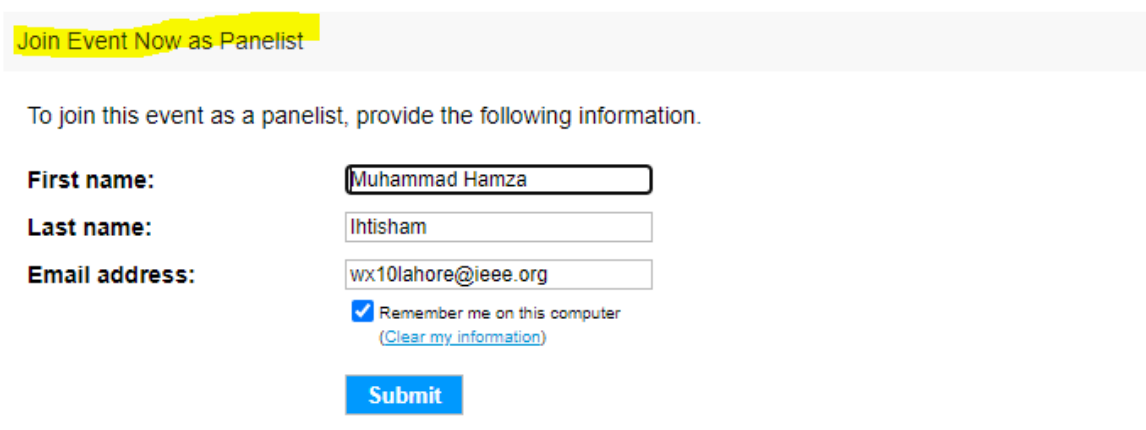

Enter your details, make sure you entered the complete name and the email on which you received the invitation. After verification it will take to the WEBEX tool.

### **Step 3: Joining WEBEX.**

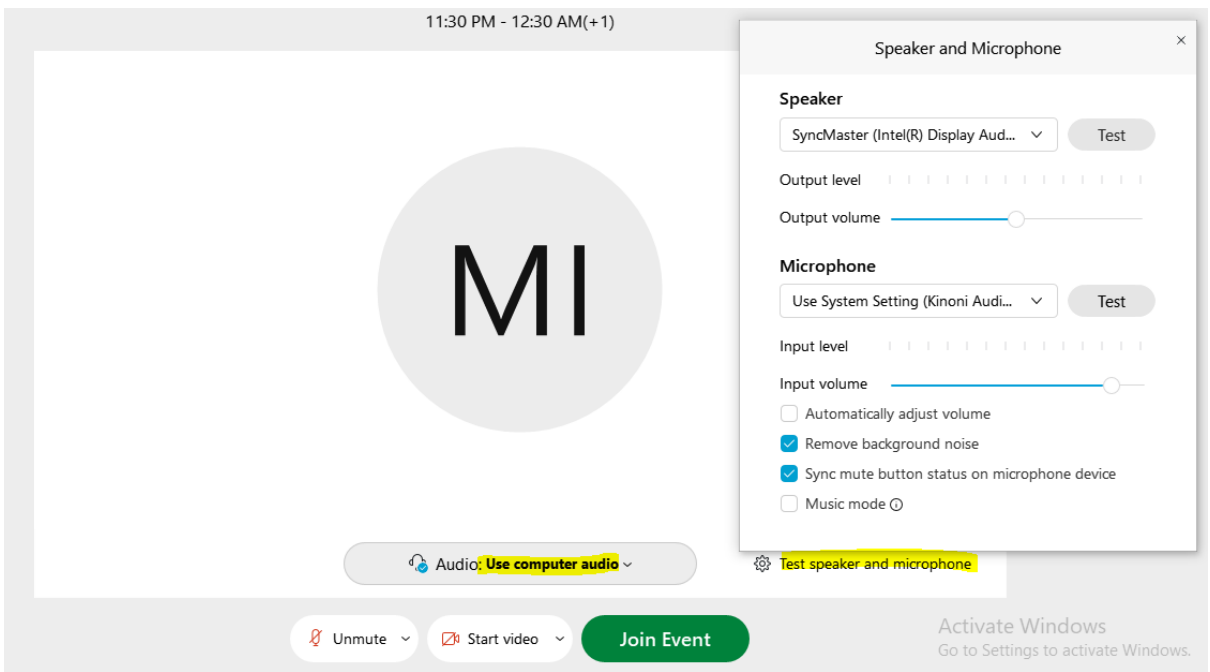

Before clicking the Join Event, kindly test microphone and speaker for safe side. Make sure you select the right device as **Speaker** and **Microphone**.

# Basic Introduction the WEBEX USER Interface.

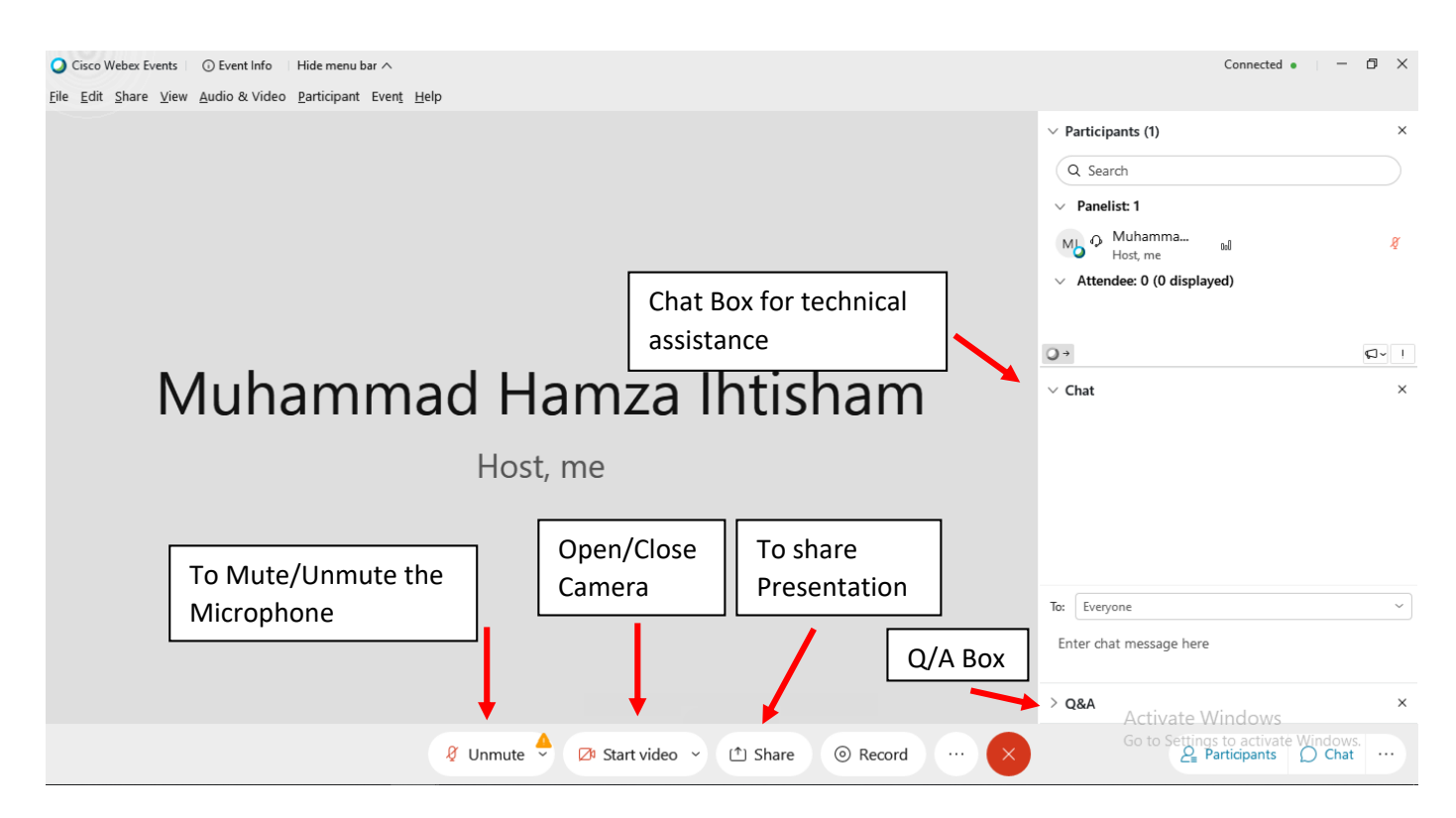

For further assistance or Query, please feel free to contact.

Muhammad Hamza Ihtisham [muhammad.hamza@ieee.org](mailto:muhammad.hamza@ieee.org)